# Creating an Internship Opportunity in Learning in Action

# Logging into Learning in Action

- 1. On your web browser, visit the <u>Learning in Action</u> online portal.
- 2. Using the menu bar at the top of the webpage, navigate to *Employers > Employer Login* (or click this link)
- 3. Log in using the email and password that you registered with.

### Posting a Job Opportunity

- 1. Upon logging in, you will be redirected to the employer's *Dashboard* page. From this page, click the *Post a Job* button.
- 2. From the options presented, select *Internships Program*.
- 3. On the *Experience Type* step, select *Internship* from the dropdown menu and click *Next*.
- 4. On the *Organization & Division* step, click *Next*.
- 5. On the *Details* step, provide information regarding your position.
  - In the *Additional Opportunity Details* section, select the following options:

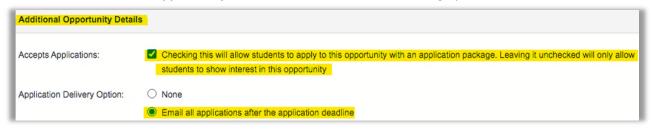

On the *Application Documents* step, check off the document types that you wish for students to
include in their applications package and then click *Save* to complete your job opportunity
posting.

#### Editing an Existing Job Opportunity

- 1. Navigate to the job opportunity that you wish to edit.
- 2. Click the "hamburger menu" (three white dots on a yellow background) located on the bottom-righthand corner of your webpage.
- 3. Select *Edit* from the menu.
- 4. Make your desired changes.
- 5. At the bottom of the webpage, click *Save*.

# Viewing your Saved Opportunities

- 1. Click the *Overview* button on the top-righthand corner of your webpage. Your saved job opportunities will be available under the *Opportunities* header.
- 2. Click the *View* button to open a specific job opportunity.

## Copying a Job Opportunity

- 1. Navigate to the job opportunity that you wish to duplicate.
- 2. Click the "hamburger menu" (three white dots on a yellow background) located on the bottom-righthand corner of your webpage.
- 3. Select *Copy the Opportunity* from the menu.

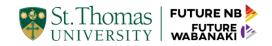